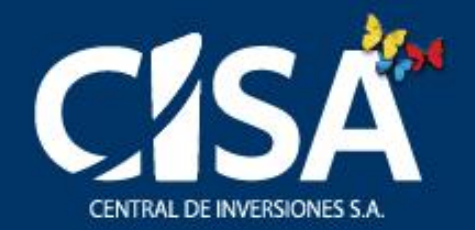

# **Manual del** Operador

# 5 pasos para reportar y/o actualizar los activos de su entidad en el

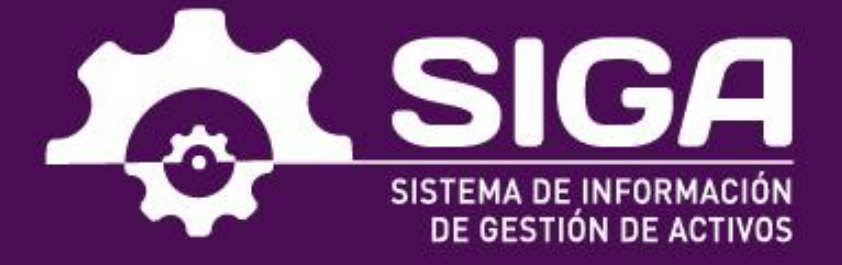

- 1. ¿Cómo ingresar al SIGA?
- 2. Inicie sesión con su usuario y contraseña.
- 3. Reporte la información de los activos
- 4. Actualice la información de los activos de su entidad.
- 5. Consulte y genere los reportes de su entidad.

## **Antes de iniciar,** tenga en cuenta esta información sobre los perfiles para el registro

## **Perfil Aprobador**

Persona designada por la entidad para realizar el registro y gestión de<br>usuarios en el aplicativo, así como también la revisión integral de la información a reportar en los diferentes módulos del SIGA.

Solo puede existir un perfil APROBADOR por entidad.

## **Perfil Operador**

Perfil asignado a la/s persona/s encargada del reporte y/o actualización de<br>la información de los activos de la entidad. El perfil APROBADOR puede crear tantos OPERADORES por activo como considere necesario.

Este manual es una guía para el Perfil Operador

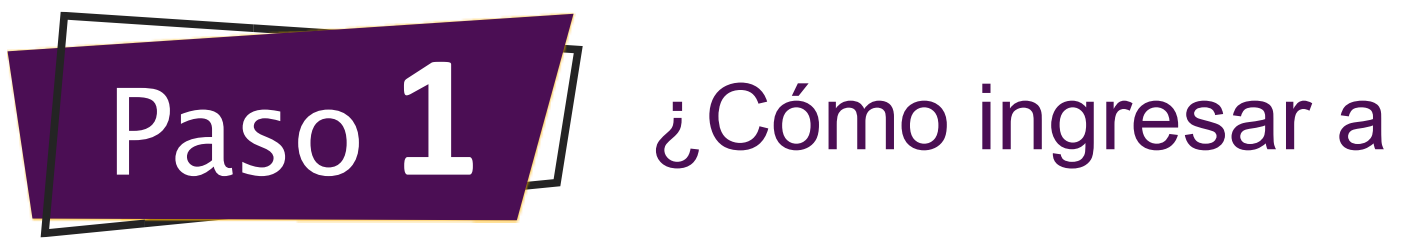

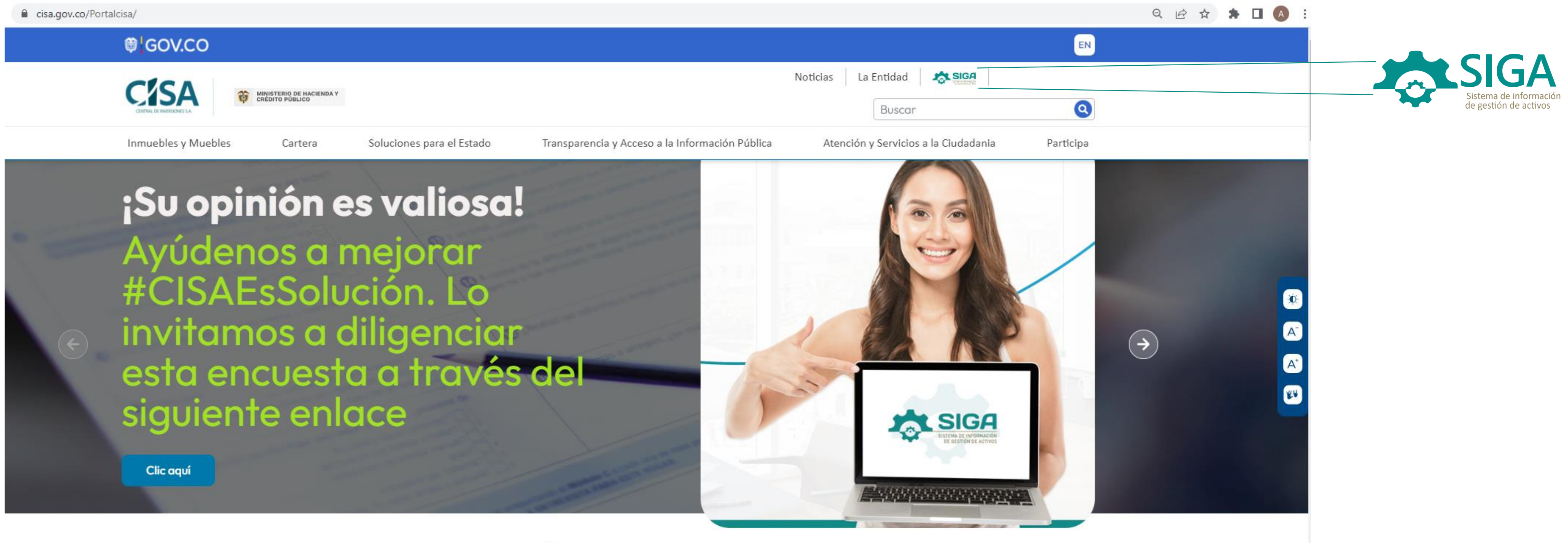

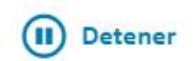

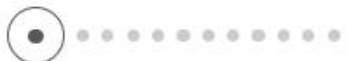

# ¿Cómo ingresar a la herramienta SIGA?

En [www.cisa.gov.co](http://www.cisa.gov.co/) debe seleccionar el logo del "SIGA", que se encuentra en la parte superior derecha de la página.

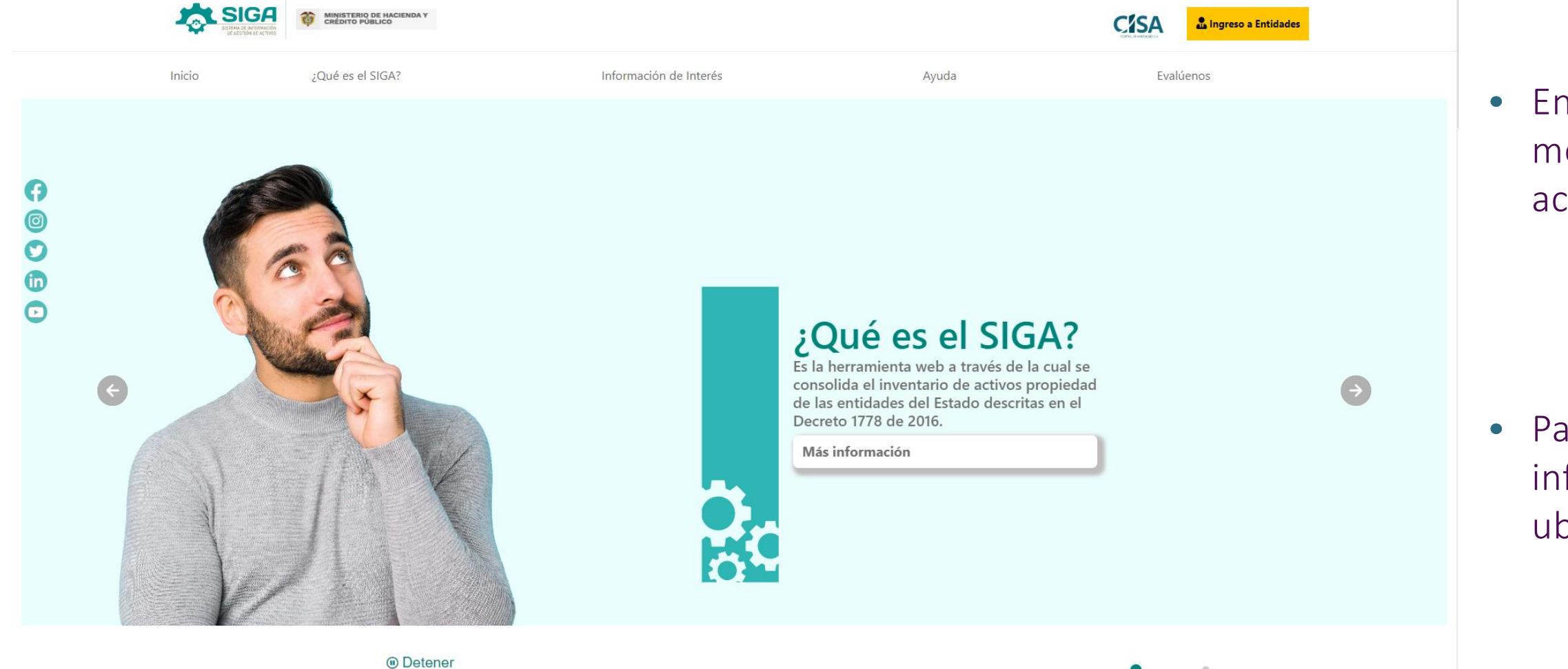

En el portal del SIGA podrá encontrar noticias, datos sobre el reporte y ayudas visuales que le facilitarán el proceso de registro y reporte de información.

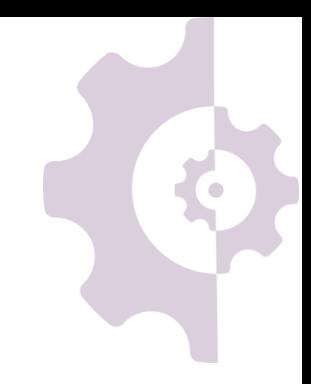

En la página del SIGA encontrará aspectos conceptuales, normativos y metodológicos asociados con el proceso de registro, reporte y/o actualización de la información:

#### **<https://www.cisa.gov.co/LandingSIGA>**

Para ingresar a la herramienta web de reporte y/o actualización de la información del SIGA, haga clic en el ícono **La Ingreso a Entidades** ubicado en la parte superior derecha de la página.

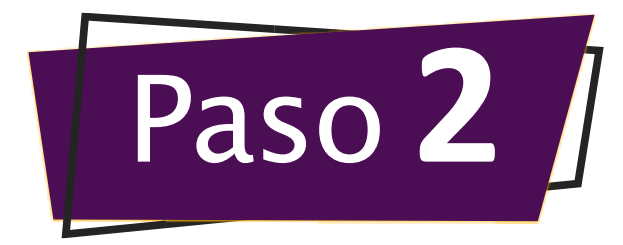

# Inicie sesión con su usuario y contraseña

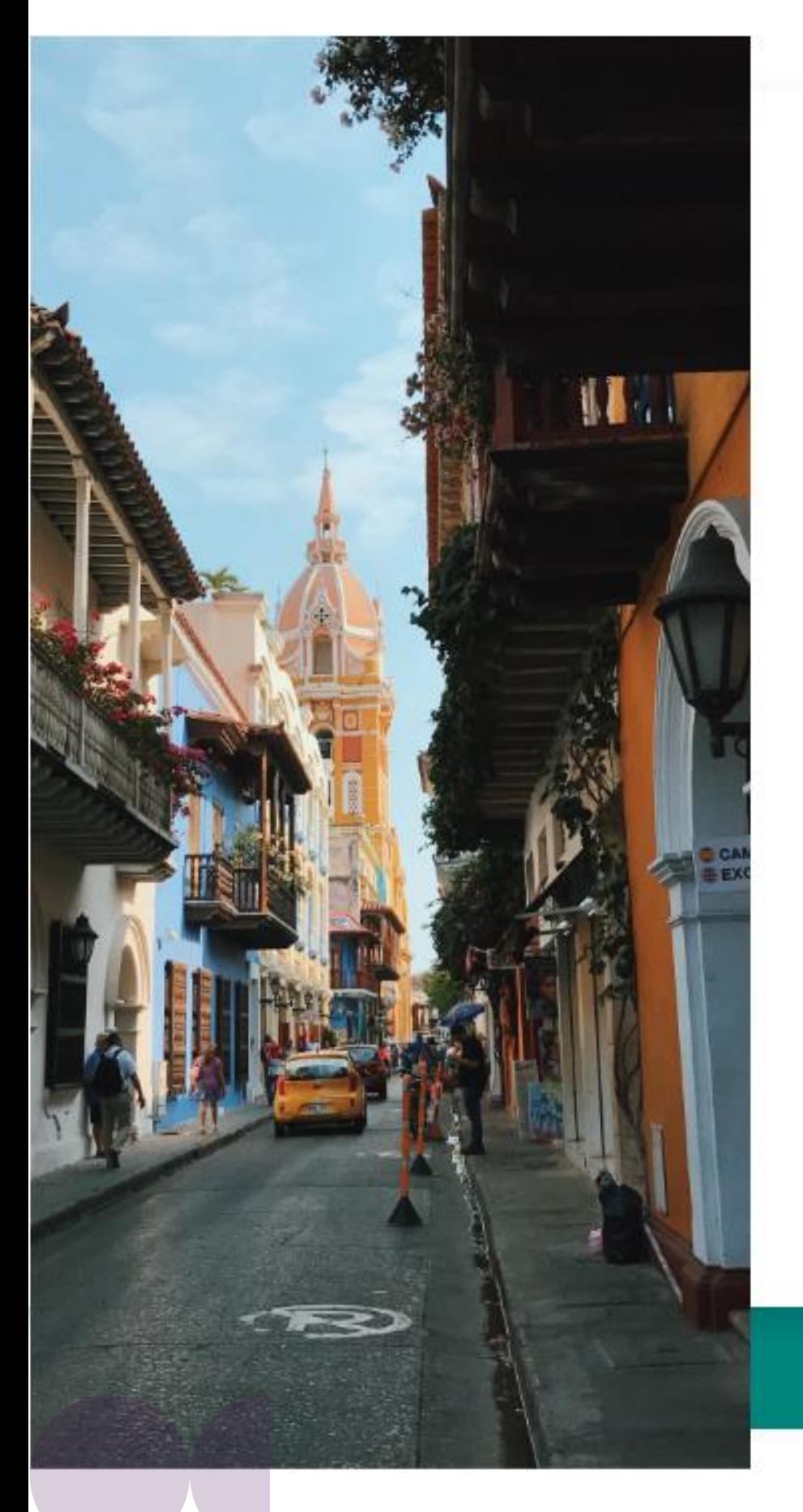

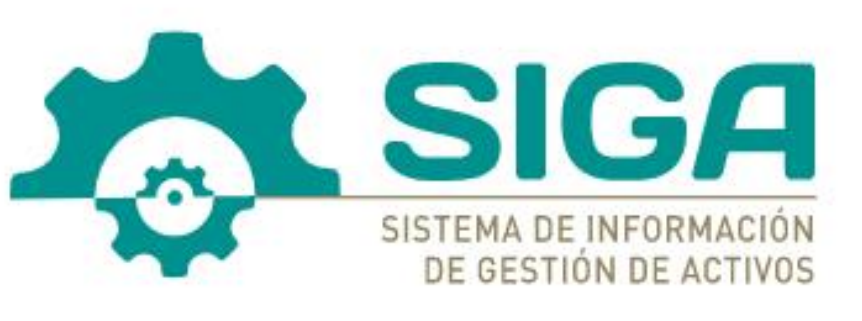

Bienvenido al sistema de información de gestión de activos.

#### Email

Correo institucional

#### Contraseña

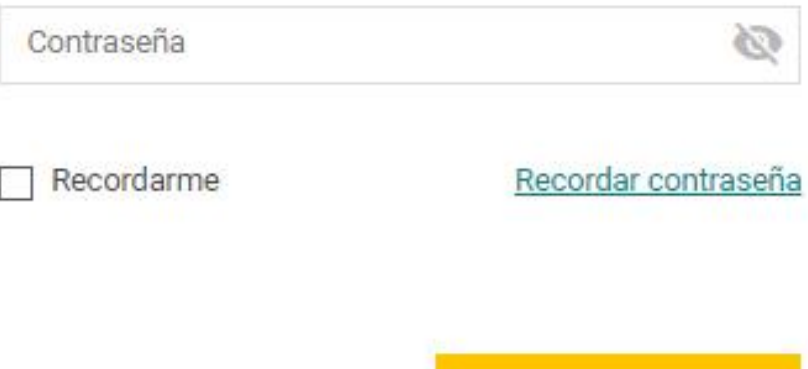

**Iniciar Sesión** 

**Registros y Solicitudes** 

- $\bullet$
- $\bullet$
- $\bullet$

Una vez seleccionada la opción **a Ingreso a Entidades** el sistema lo redireccionará a la página de inicio de sesión y/o registro.

Si ha olvidado la contraseña de acceso, le invitamos a generar una nueva en la opción Recordar contraseña.

Si es el primer acceso a la herramienta, el OPERADOR deberá ingresar al SIGA con las credenciales enviadas por correo electrónico y cambiar la contraseña temporal por una de mayor recordación.

Si el OPERADOR ya ha ingresado con anterioridad, deberá ingresar con la contraseña que haya establecido para el acceso.

Recuerde: El registro del perfil OPERADOR es realizado únicamente desde el perfil del APROBADOR.

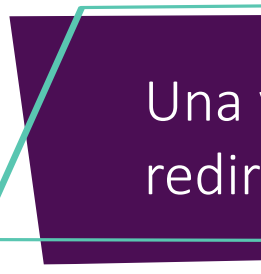

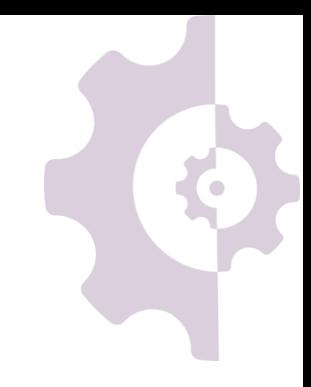

- El reporte de información se debe realizar sobre los cuatro (4)  $\bullet$ módulos del SIGA:
	- 1. Inmuebles.
	- 2. Cartera.
	- 3. Participaciones accionarias.
	- 4. Bienes muebles en desuso.
- Si su entidad no es propietaria de uno o de los varios tipos de  $\bullet$ activos, el APROBADOR es quien deberá cargar la certificación de no pertenencia en cada módulo; como se indica en el manual del APROBADOR.
- Si su entidad es propietaria de uno o más tipos de activos, el  $\bullet$ OPERADOR debe realizar el reporte de la información en cada uno de los módulos.

**Iniciar Sesión → el OPERADOR visualizará los módulos de los activos del SIGA** sobre los cuales el APROBADOR de su entidad haya otorgado permiso.

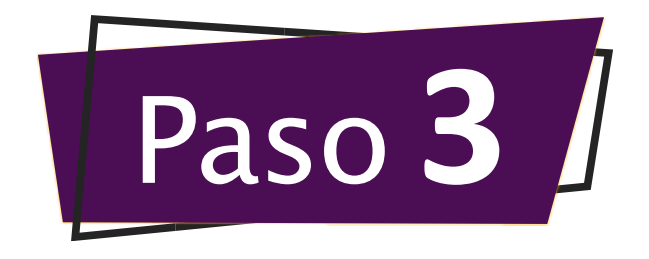

# Reporte la información de los activos de su entidad

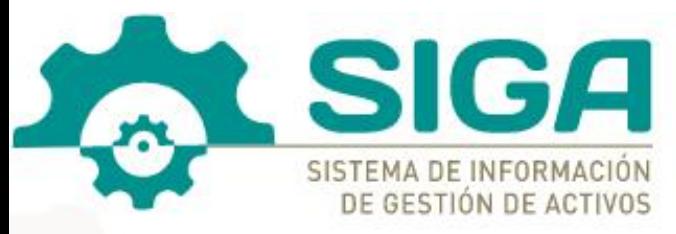

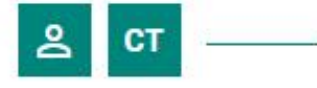

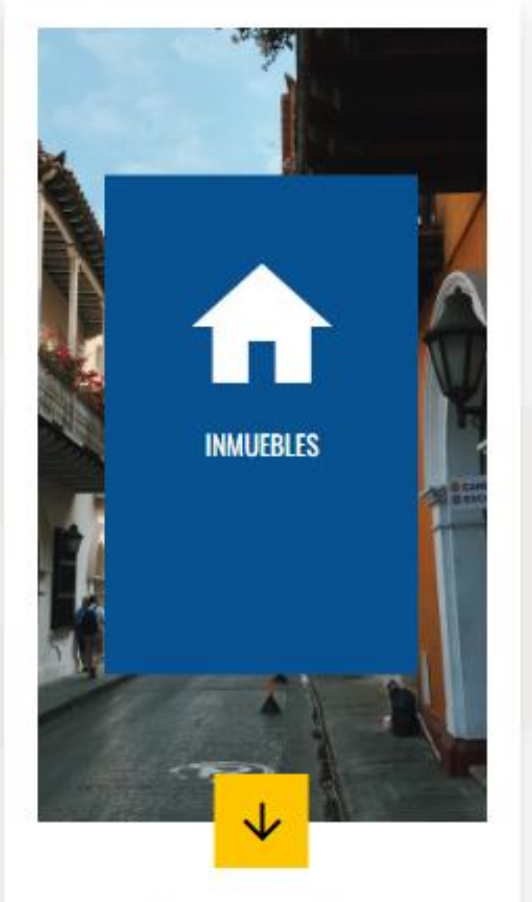

Reporte, actualización y/o consulta de bienes inmuebles de propiedad de su entidad

#### Ingresar al módulo

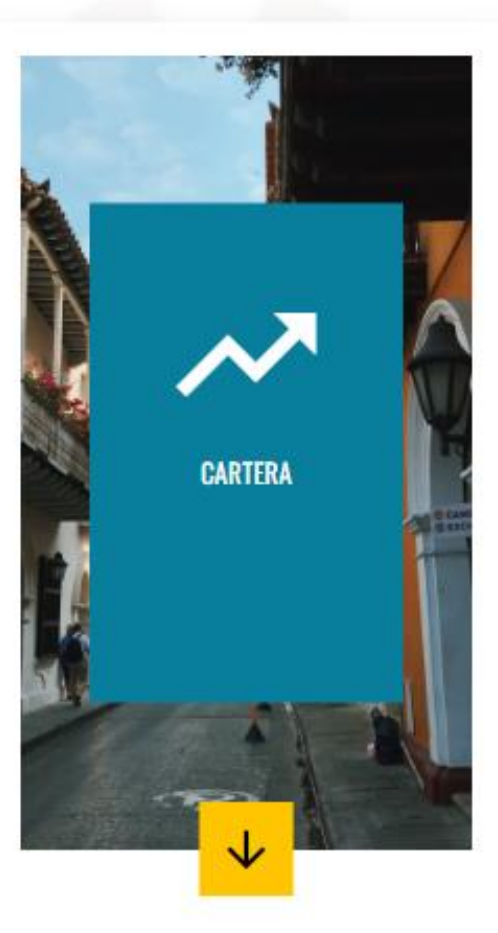

Reporte, actualización y/o consulta de Cartera y/o préstamos por cobrar de su entidad

#### Ingresar al módulo

 $\overline{\phantom{a}}$ **PARTICIPACIONES ACCIONARIAS** 

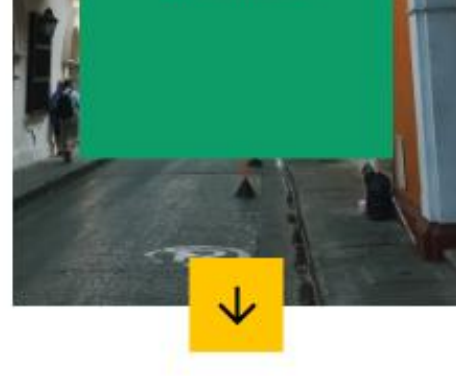

Reporte, actualización y/o consulta de las participaciones accionarias de su entidad

#### Ingresar al módulo

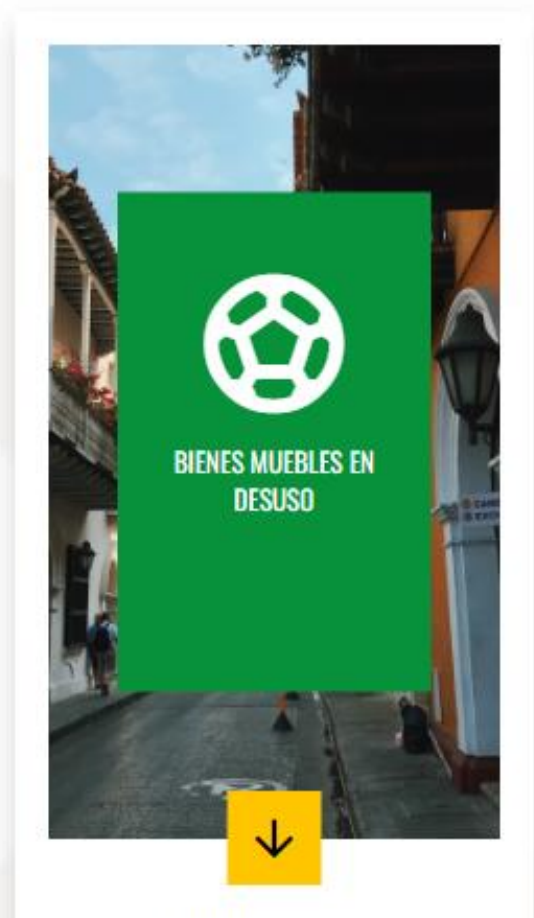

Reporte, actualización y/o consulta de los bienes muebles que se encuentren en desuso por parte de su entidad

#### Ingresar al módulo

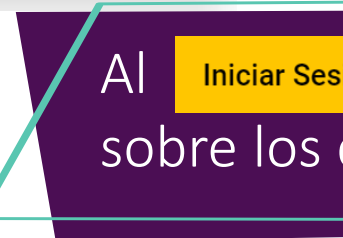

En cualquiera de los módulos (inmuebles, cartera, participaciones accionarias o bienes muebles en desuso) en el que el OPERADOR vaya a reportar y/o actualizar la información, encontrará tres (3) opciones que le permitirán:

 $\sqrt{\varepsilon}$ l proceso de reporte de información de los activos de su entidad al SIGA siempre $\sqrt{\varepsilon}$ va a ser realizado masivamente para cada uno de los tipos de activos.

# Submódulos de cada tipo de activo:

Realizar el reporte y/o actualización de los activos a través del cargue masivo.

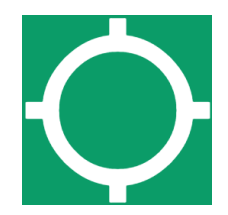

Consultar los activos que su entidad tiene reportados a la fecha.

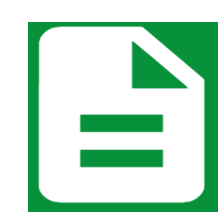

Generar informes de cada uno de los tipos de activo que su entidad haya reportado a la fecha.

Ejemplo para el módulo de inmuebles

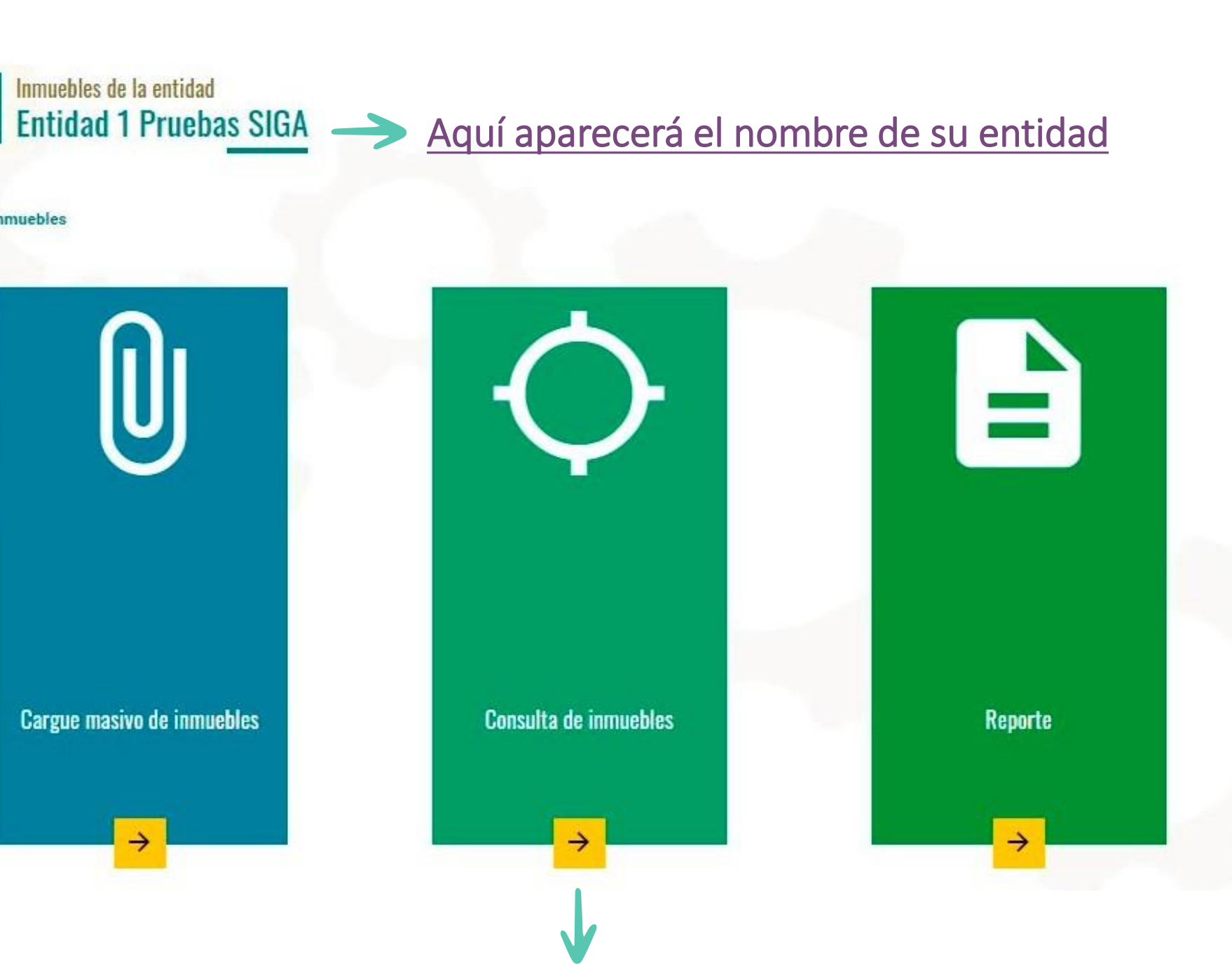

n

# Descargue las plantillas de cargue

El proceso de reporte de información de los activos de su entidad al SIGA siempre va a ser realizado masivamente para cada uno de los tipos de activos, diligenciando la plantilla de excel correspondiente.

Cada tipo de activo (Inmuebles, cartera, participaciones accionarias y bienes muebles en desuso) cuenta con una plantilla de cargue masivo diferente.

Le recomendamos guardar la plantilla descargada con un nombre sin espacios y separando palabras por guiones bajos:

Ejemplo 1: PlantillaCargue\_Inmuebles\_SuEntidad.xlsx

Ejemplo 2: PlantillaCargue\_Participaciones\_SuEntidad.xlsx

Ejemplo 3: PlantillaCargue\_Cartera\_SuEntidad.xlsx

Ejemplo 4: PlantillaCargue\_MueblesDeuso\_SuEntidad.xlsx

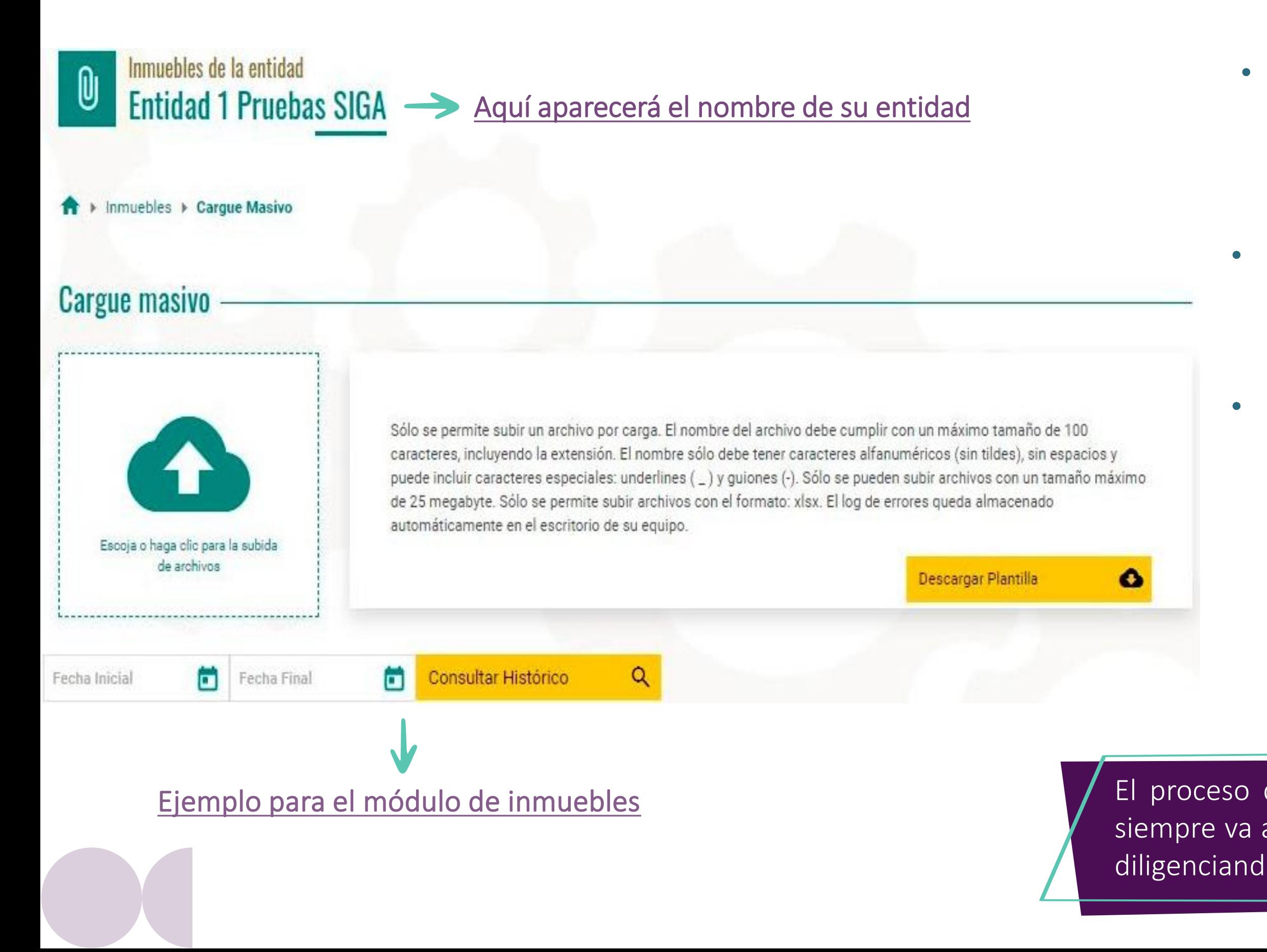

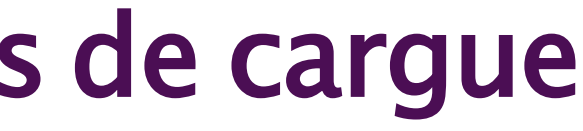

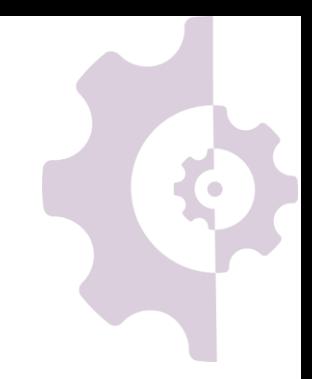

Descargar Plantilla · Una vez seleccionada la opción U "cargue masivo", el OPERADOR deberá guardar la plantilla de Excel en su equipo, que podrá descargar en el ícono

# Diligencie las plantillas de cargue

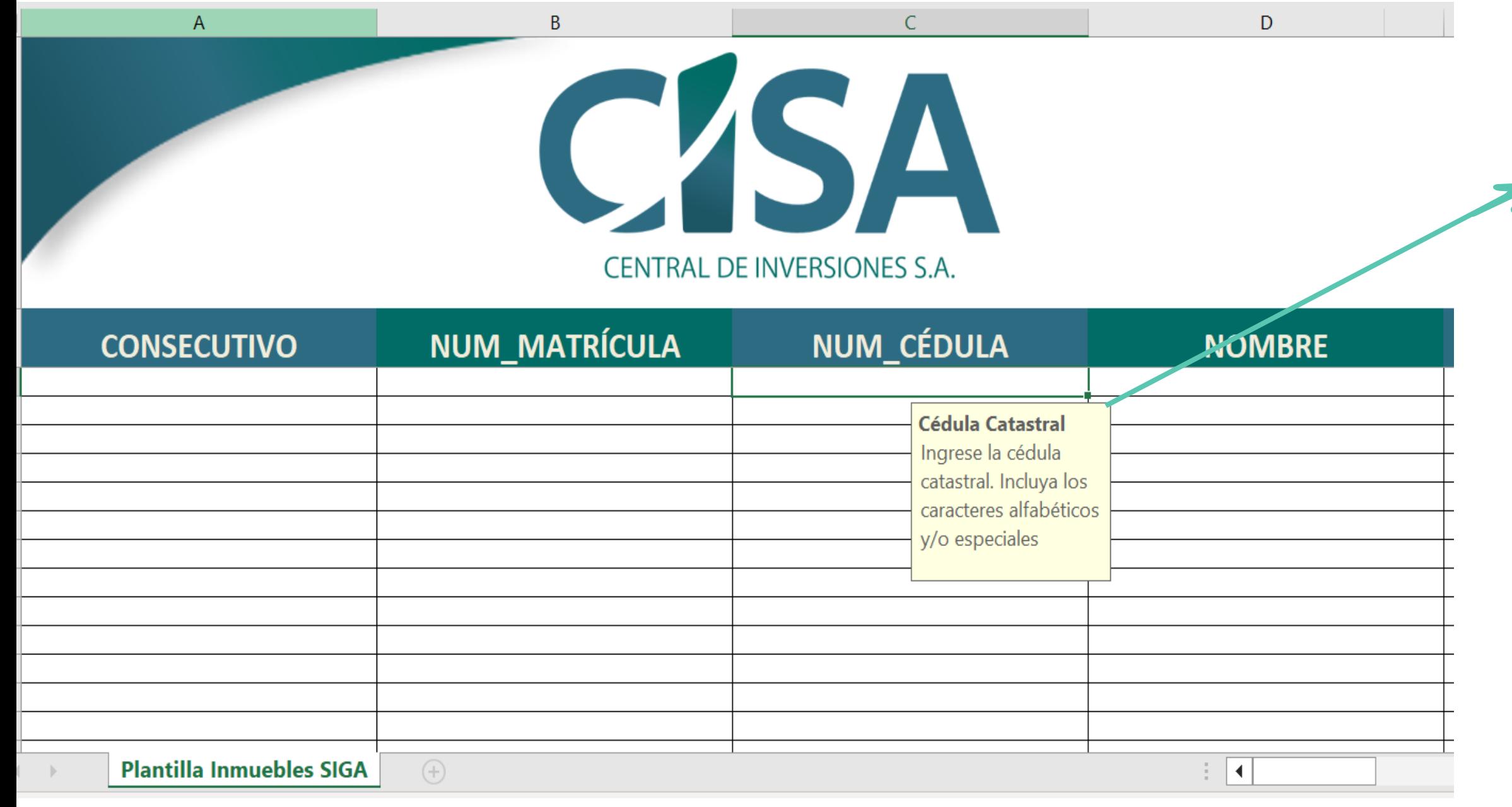

Tenga en cuenta estas recomendaciones generales para el diligenciamiento de las plantillas de cargue masivo de los diferentes tipos de activos.

1. Atender las notas aclaratorias de cada uno de los campos de las plantillas en las que se indica la información a diligenciar.

4. No desproteger el archivo.

2. No copiar y pegar información de otros documentos.

3. Utilizar las listas desplegables en los campos que dispongan de estas.

5. Si la entidad ha reportado información previamente, algunos campos descargarán diligenciados, en caso contrario, el formato se descargará en blanco.

Ejemplo para el módulo de inmuebles

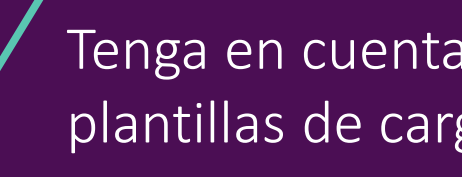

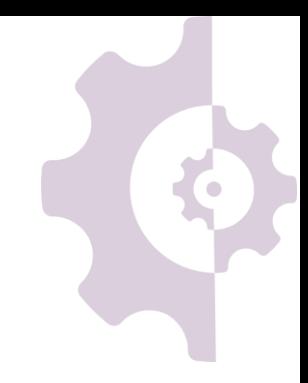

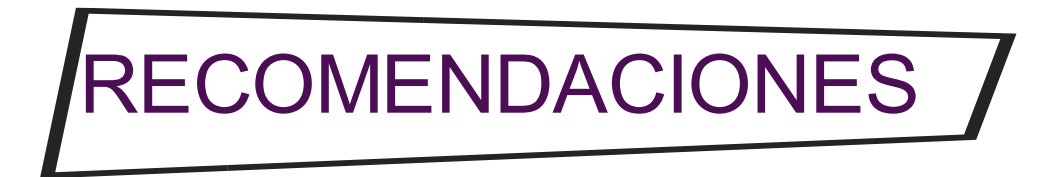

# Zin<br>MB<br>M2

# Campos a diligenciar para reportar inmuebles al SIGA

#### **Tipo**

Corresponde al tipo de inmueble. Debe ser seleccionado a partir de la lista desplegable. Ejemplo: apartamento, bodega, etc.

#### **Consecutivo**

Número del inmueble a reportar. Inicia con uno (1) y termina con la cantidad de inmuebles que sean de propiedad de la entidad. Ejemplo: Si su entidad posee 100 inmuebles, esta columna deberá diligenciarse iniciando con 1 y terminando con 100.

#### **Num\_matrícula**

Número de matrícula inmobiliaria del inmueble. Debe ser exactamente el que aparece en el certificado de tradición y libertad. Se debe relacionar una única matrícula inmobiliaria por registro (fila de Excel) y figurar a nombre de su entidad.

## **Num\_cédula**

Número de cédula catastral del inmueble. Debe ser exactamente el que aparece en el certificado catastral o factura de cobro del impuesto predial. Se debe relacionar una única cédula catastral por registro (fila de Excel) y figurar a nombre de su entidad.

#### **Nombre**

Corresponde al "alias" que la entidad puede asignar al inmueble para mayor reconocimiento. En caso de no tenerlo puede ser la misma dirección del inmueble.

#### **Departamento**

Corresponde al departamento en el que se encuentra ubicado el inmueble.Debe serseleccionado a partir de la lista desplegable.

### **Municipo\_Ciudad**

Corresponde al municipio en el que se encuentra ubicado el inmueble. Debe estar asociado al departamento seleccionado, se escoge a partir de la lista desplegable.

#### **Dirección**

Corresponde a la ubicación específica del inmueble. Si no tiene dirección catastral específica, es válido precisar el nombre de la vereda o el kilómetro de la vía, donde se encuentra el inmueble.

#### **Clase**

Especifique si el inmueble registra una construcción en el folio de matrícula inmobiliaria o, si por lo contrario, solo se registró el terreno. Debe ser seleccionado a partir de lista desplegable.

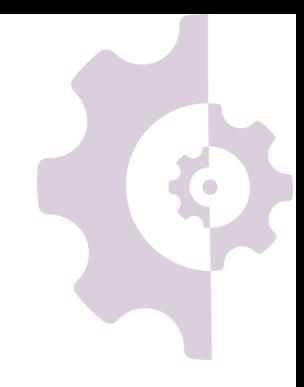

# ZHS NH

Seleccione la destinación para la cual su entidad utiliza el inmueble. Aquellos inmuebles que sean utilizados para el desarrollo de actividades propias se debe especificar "Institucional" y ser seleccionado a partir de la lista desplegable.

#### **Pertenencia**

Indique siel inmueble actualmentese encuentra bajo propiedad de la entidad. Si es el primer reporte, debe ser marcado como "Sí".

#### **Destinación Obs\_No\_pertenencia**

Especifique la superficie (área) construida del inmueble en metros cuadrados (m2).

Se diligencia SOLO SI el campo anterior fue diligenciado con "No". Por favor especifique la justificación. Si el inmueble continúa siendo de su entidad, este campo se debe dejar en blanco.

#### **Objeto social**

Indique la fecha del último avalúo comercial realizado al inmueble.

Indique si el inmueble se requiere, o no, para el cumplimiento del objeto social de la entidad. Diligenciar a partir de la lista desplegable.

#### **%\_Propiedad**

Diligencia el porcentaje sobre el cual su entidad es propietaria del inmueble.(No mayor a 100%)

#### **Area\_terreno**

Especifique la superficie (área) del terreno en metros cuadrados(mts2).

#### **Area\_construida**

### **Val\_Ava\_Comer**

Precise el valor en pesos del último avalúo comercial.

#### **Fecha\_Ava\_Catast**

Indique la fecha del último avalúocatastral.

#### **Valor\_Ava\_Catast**

Precise el valor en pesos del avalúo catastral de la vigencia actual.

#### **Fecha\_Ava\_Comer**

#### **Valor\_Libros\_Contab**

Valor en libros reportado ante la Contaduría General de la Nación o la entidad que centralicela información.

### **Fecha\_Libros\_Contab**

Corresponde a la fecha de corte del estado financierodel cualse obtiene el valor en libros.

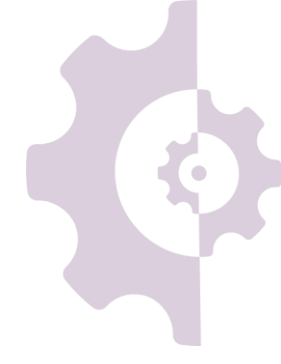

# **NHSIS**

#### **Est\_juridico**

Estado jurídico en el cual se encuentra el inmueble. Si tiene anotaciones en el certificado de tradición y libertad, márquelo como "Con Gravamen"; en caso contrario, márquelo como "Libre". Se debe seleccionar a partir de la lista desplegable.

#### **Q\_Gravamen**

Corresponde a la cantidad de tipos de "Gravámenes" que tenga el inmueble y que se encuentren vigentes en el certificado de tradición y libertad. Si el campo "Est\_Jurídico" es igual a Libre, este campo debe ser cero (0).

Es el tipo de proceso 1 del "Gravamen" de la matrícula.Debe serseleccionadoa partir de la lista desplegable. Si el campo "Est\_Jurídico" es igual a Libre, este campo debe estar vacío.

#### **Proceso 2**

Es el tipo de proceso 2 del " Gravamen" de la matrícula. Debe ser seleccionado a partir de la lista desplegable y ser diferente al elegido en el campo "Proceso 1". Si el campo "Est\_Jurídico" es igual a libre, este campo debe estar vacío.

#### **Proceso 1**

#### **Proceso 3**

Es el tipo de proceso 3 del "Gravamen" de la matrícula. Debe ser seleccionado a partir de la lista desplegable y ser diferente al elegido en el campo Proceso 1 y 2. Si el campo "Est\_Juridico" es igual a Libre, este campo debe estar vacío.

#### **%\_Ocu\_invadido**

Porcentaje de ocupación invadido del inmueble.

#### **%\_Ocu\_desocupado**

Porcentaje de ocupación desocupado del inmueble.

# **%\_Ocu\_uso propio**

Porcentaje de ocupación uso propio del inmueble.

#### **%\_Ocu\_arrendado %\_Ocu\_comodato**

Porcentaje de ocupación arrendado del inmueble.

Porcentaje de ocupación en comodato del inmueble.

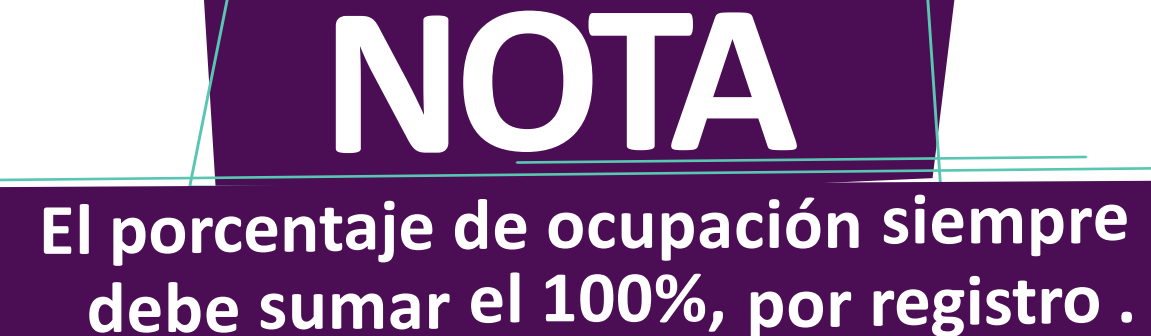

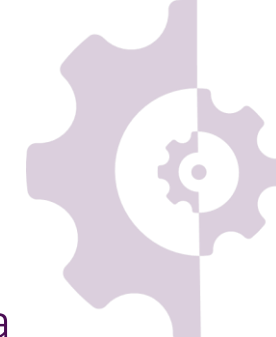

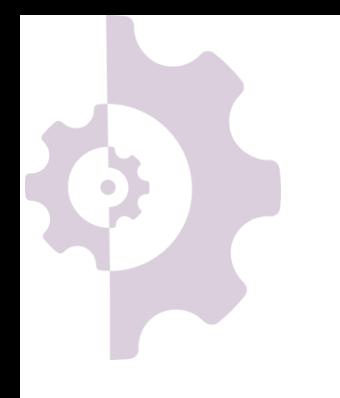

# Campos a diligenciar para reportar participaciones accionarias al SIGA

#### **Consecutivo**

Número de la participación accionaria a reportar. Inicia con uno (1) y termina con la cantidad de participaciones que sean de propiedad de la entidad. Ejemplo: Si su entidad es propietaria de 10 empresas, esta columna deberá diligenciarse iniciando con 1 y terminando con 10.

#### **Nit entidad receptora**

Número de identificación tributaria de la empresa, sociedad o unidad institucional sobre la cual su entidad es propietaria total o parcialmente.

Ejemplo: 860042945

#### **Razón entidad receptora**

Nombre de la empresa, sociedad o unidad institucional sobre la cual su entidad es propietaria total o parcialmente.

Ejemplo: Central de Inversiones S.A. (CISA)

#### **Modo de adquisición**

Modo de adquisición por el cual se originó la participación accionaria. Se debe seleccionar a partir de la lista desplegable.

#### **Porcentaje participación**

Porcentaje de la propiedad que ostenta su entidad sobre la otra empresa, entidad o unidad institucional. Se debe digitar el número.

#### **Valor patrimonio**

Valor en pesos que representa la participación accionaria. Puede corresponder al valor de mercado de las acciones, el valor del capital social o el valor del patrimonio de la receptora.

#### **Vigencia Libros**

Corresponde a la fecha de corte del estado financiero del cual se obtiene el valor en libros para el caso del patrimonio; la fecha de corte del valor de mercado de las acciones o la fecha del aporte realizado.

#### **Comercialización**

Especifique si su entidad se encuentra interesada en que un tercero le apoye en la movilización (comercialización, venta, transferencia, etc.) de la participación accionaria reportada.

### **Total**

Corresponde a la cantidad total de obligaciones por cobrar del tipo de obligación seleccionado.

#### **Al día**

Corresponde a la cantidad de obligaciones que se encuentran al día del tipo de obligación seleccionado.

## Cantidad mora según edad

Corresponde a la cantidad de obligaciones por cobrar, del tipo de obligación seleccionado, que se encuentren con mora entre 1 y 90 días.

#### **En mora**

Corresponde a la cantidad de obligaciones en mora por cobrar del tipo de obligación seleccionado.

#### **Entre 1 y 90 días**

#### **Entre 91 y 180 días**

Corresponde a la cantidad de obligaciones por cobrar, del tipo de obligación seleccionado, que se encuentren con mora entre 91 y 180 días.

#### **Más de 181 días**

Corresponde a la cantidad de obligaciones por cobrar, del tipo de obligación seleccionado, que se encuentren con mora de 181 días o más.

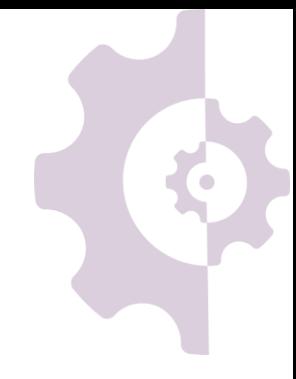

#### **Consecutivo**

Número del tipo de cartera a reportar. Inicia con uno (1) y termina con la cantidad de tipos de cartera que su entidad vaya a reportar. Ejemplo: Si su entidad posee 10 tipos de cartera por cobrar, esta columna deberá diligenciarse iniciando con 1 y terminando con 10.

## **Tipo de obligación**

Concepto asociado al tipo de cartera que se encuentre pendiente por cobrar. Se debe seleccionar un elemento a partir de la lista desplegable, la cual se encuentra parametrizada con base a la clasificación de la Contaduría General de la Nación.

## **Cantidad Obligaciones**

# Campos a diligenciar para reportar cuentas por cobrar al SIGA

#### **Valor inicial total de las obligaciones**

Sumatoria del valor inicial de la cartera por cobrar del tipo de obligación seleccionado. El valor debe ser diligenciado en pesos colombianos, sin centavos, con corte a 31 de diciembre de la vigencia anterior al reporte.

Sumatoria de los pagos recibidos en la vigencia anterior del tipo de obligación seleccionado. El valor debe ser diligenciado en pesos colombianos, sin centavos, con corte a 31 de diciembre de la vigencia anterior al reporte.

## **Saldo Total**

Sumatoria del saldo total de capital de la cartera por cobrar del tipo de obligación seleccionado. El valor debe ser diligenciado en pesos colombianos, sin centavos, con corte a 31 de diciembre de la vigencia anterior al reporte.

#### **Total pagos vigencia anterior**

Sumatoria de los intereses corrientes de la cartera por cobrar del tipo de obligación seleccionado. El valor debe ser diligenciado en pesos colombianos, sin centavos, con corte a 31 de diciembre de la vigencia anterior al reporte.

## Interés en Negocio

Sumatoria de los intereses moratorios de la cartera por cobrar del tipo de obligación seleccionado. El valor debe ser diligenciado en pesos colombianos, sin centavos, con corte a 31 de diciembre de la vigencia anterior al reporte.

#### **Capital**

#### **Intereses corrientes**

#### **Intereses moratorios**

#### **Venta**

Especifique si su entidad se encuentra interesada en vender la cartera del tipo seleccionado a un tercero. Diligenciar a partir de la lista desplegable.

#### **Administración**

Especifique si su entidad se encuentra interesada en que un tercero le apoye con la administración de la cartera del tipo seleccionado. Diligenciar a partir de la lista desplegable.

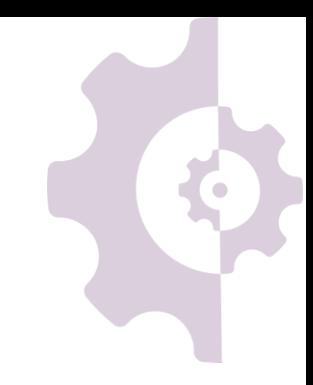

#### **Consecutivo**

Número del bien mueble en desuso a reportar. Inicia con uno (1) y termina con la cantidad de bienes muebles en desuso con los que cuente la entidad. Ejemplo: Si su entidad posee 10 bienes, esta columna deberá diligenciarse iniciando con 1 y terminando con 10.

#### **Tipo mueble**

Concepto asociado al tipo de bien mueble en desuso que su entidad va a reportar. Se debe seleccionar un elemento a partir de la lista desplegable.

#### **Cantidad muebles**

Cantidad total de bienes muebles en desuso del tipo seleccionado.

#### **Unidad medida**

Indicar si el tipo de mueble en desuso reportado cuenta con un proceso en contra que impida su libre movilización. Se debe diligenciar a partir de la lista desplegable.

Medida de la cantidad descrita en el campo que antecede. Debe ser seleccionado a partir de la lista desplegable.

#### **Valor libros**

Valor en libros reportado ante la Contaduría General de la Nación o la entidad que centralice la información.

#### **Vigencia libros**

Corresponde a la fecha de corte del estado financierodel cualse obtiene el valor en libros.

#### **Proceso en contra**

#### **Departamento**

Corresponde al departamento en el que se encuentra ubicado el bien mueble en desuso. Debe serseleccionado a partir de la lista desplegable.

#### **Municipio\_Ciudad**

Corresponde al municipio en el que se encuentra ubicado el bien mueble en desuso. Debe ser seleccionado a partir de la lista desplegable.

#### **Comercialización**

Especifique si su entidad se encuentra interesada en que un tercero le apoye en la movilización (Comercialización, venta, transferencia, etc.) del tipo de bien mueble en desuso reportado.

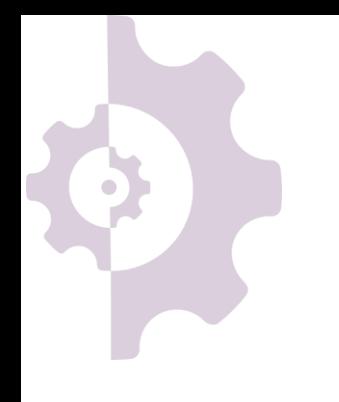

# Campos a diligenciar para reportar bienes muebles en desuso al SIGA

# Cargue la plantilla diligenciada con los activos al SIGA

Una vez diligenciada la plantilla de reporte podrá cargarla al SIGA a través del ícono  $\Box$ El sistema validará las características técnicas del archivo que se precisan en el cuadro condiciones. En caso que no cumpla, el sistema lo notificará.

1. Solo se permite subir un archivo por carga.

4. Solo se permite subir archivos con el formato .xlsx.

2. Cada plantilla diligenciada debe ser cargada en el respectivo módulo para el tipo de activo.

3. El nombre no debe incluir caracteres especiales (tildes, asteriscos) ni espacios.

6. El cargue del documento no implica el reporte exitoso de la información, debe consultar el resultado de la validación del contenido diligenciado.

5. El archivo no puede superar los 25 megabytes.

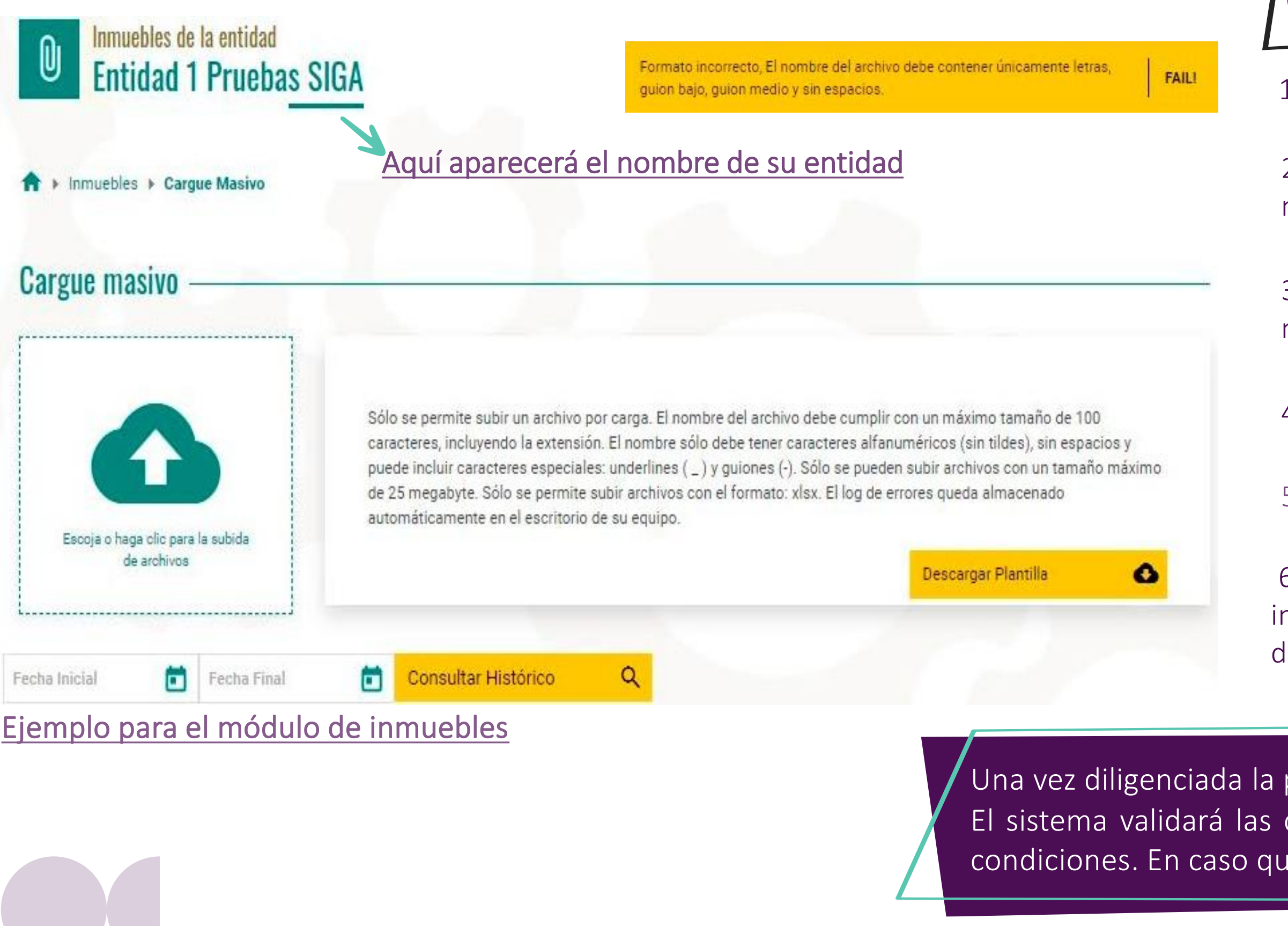

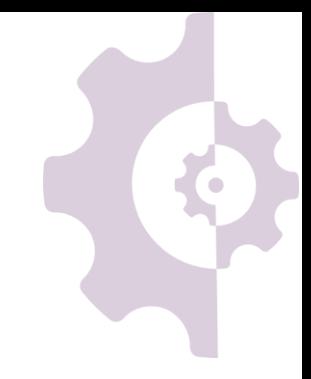

# **Condiciones:**

# Consulte el resultado de la validación del contenido diligenciado

Posterior al cargue de la plantilla de excel diligenciada con la información de los activos de su entidad, el sistema arrojará el resultado de la validación del contenido, indicando la cantidad de registros cargados de manera exitosa y aquellos con alguna inconsistencia.

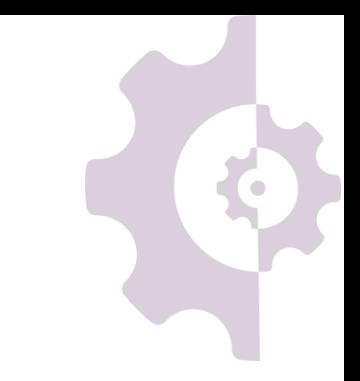

Al realizar el cargue de la plantilla encontrará como resultado de la validación de contenido los siguientes campos:

Los registros con inconsistencias deben ser corregidos en la plantilla de cargue masivo previamente diligenciada, guardando una nueva versión le la misma para que sea cargada posteriormente al SIGA.

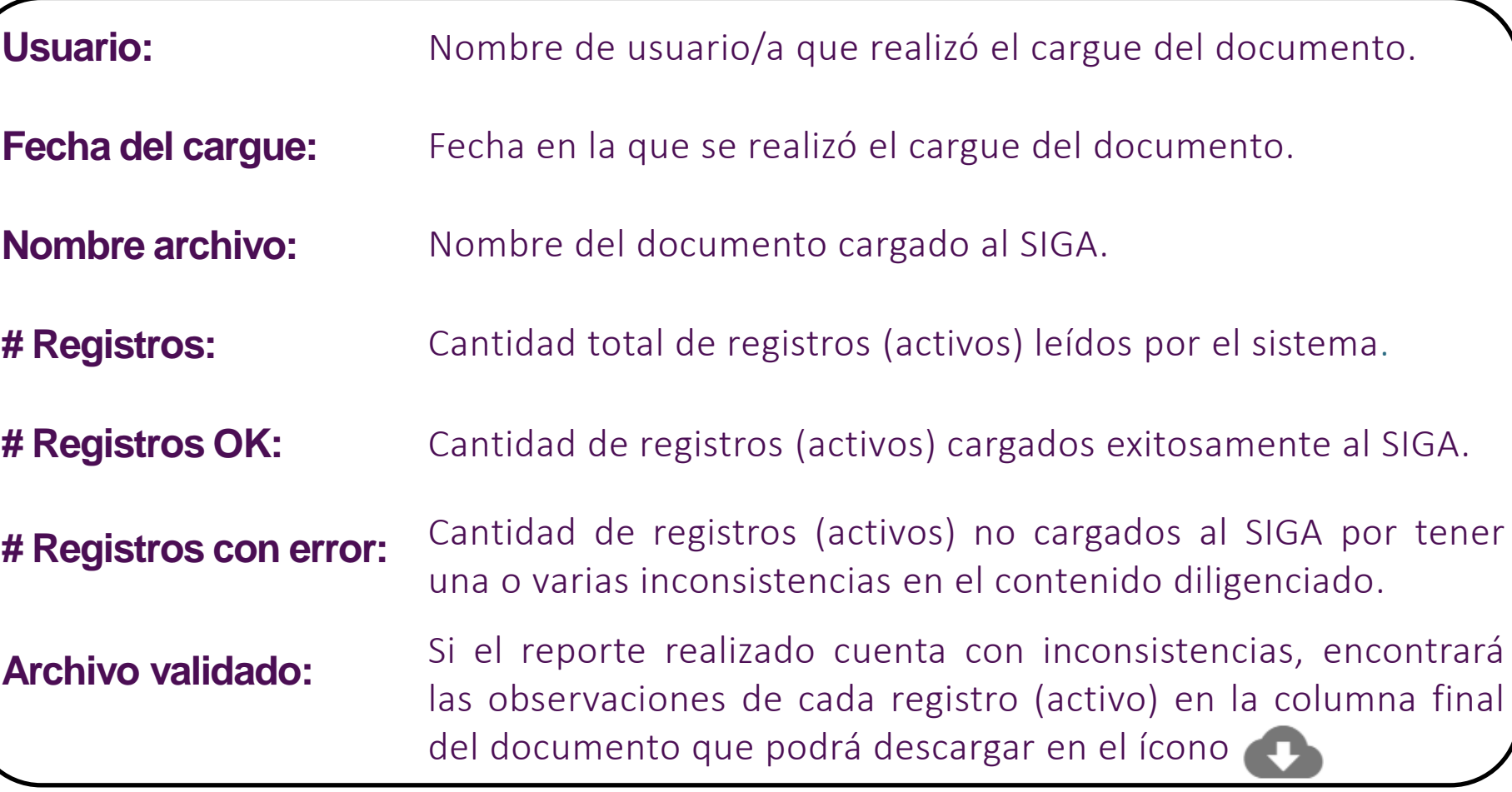

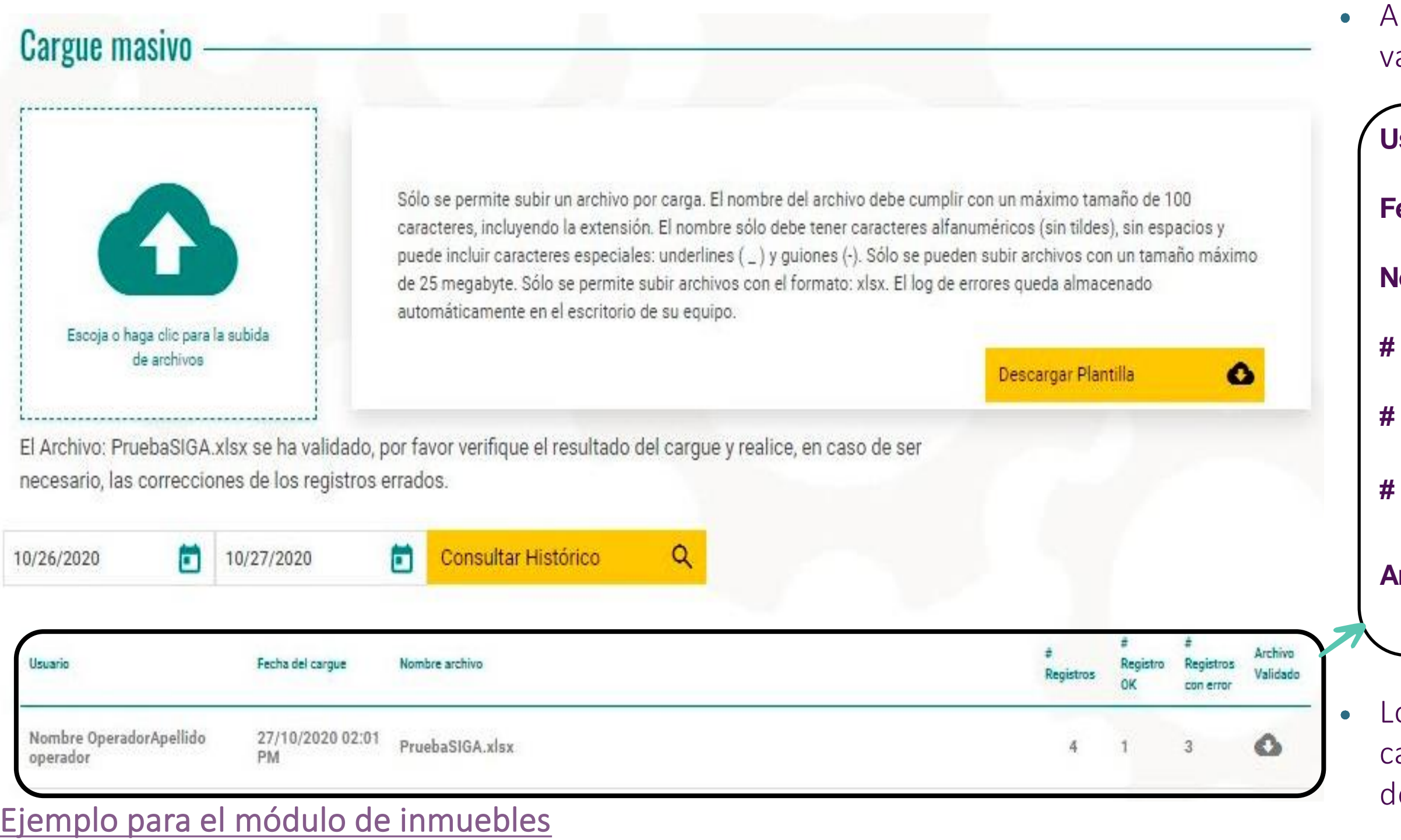

# Consulte el histórico de cargues masivos realizados

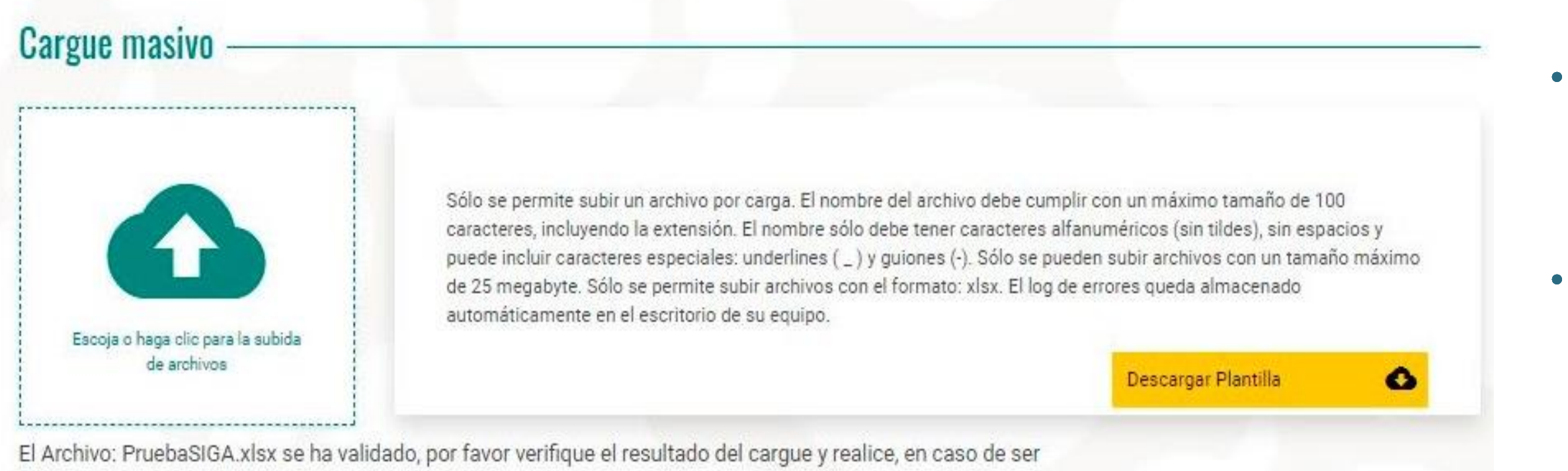

necesario, las correcciones de los registros errados.

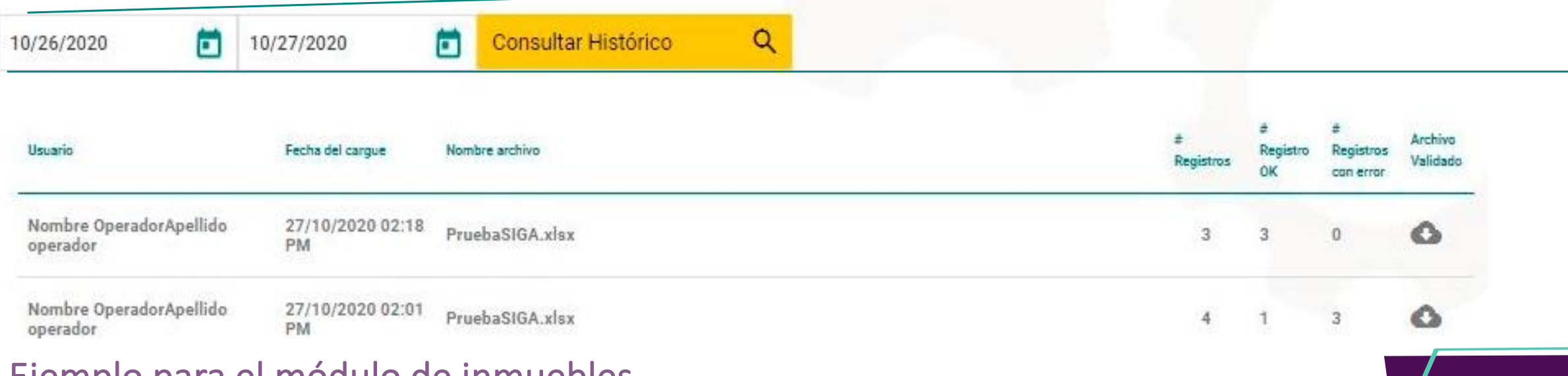

A través de la opción Consultar Histórico (Consegue de identificar el usuario, la fecha y el contenido reportado por su entidad en los diferentes cargues masivos. Consultar Histórico

Indicando una fecha inicial y una fecha final, el sistema mostrará el resumen de los cargues masivos en orden descendente (el más reciente primero) junto con la opción de descargar archivo de validación, correspondiente a cada cargue.

#### Ejemplo para el módulo de inmuebles

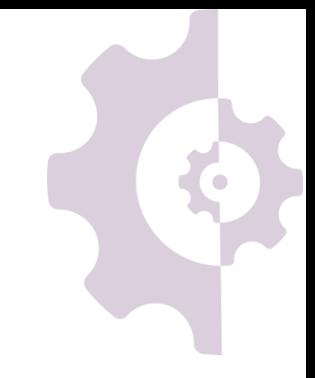

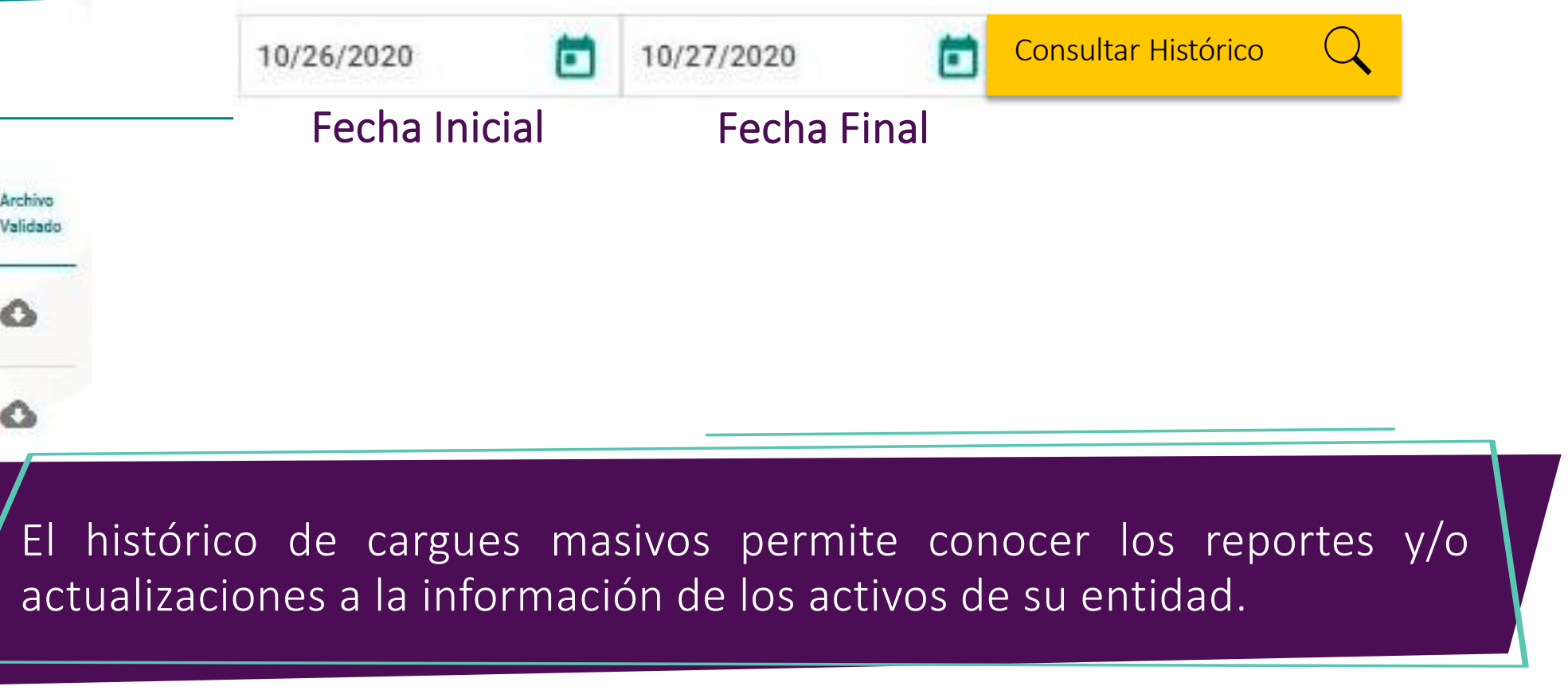

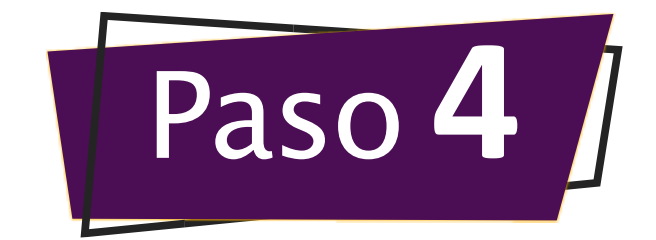

# Actualice la información de los activos de su entidad

Si su entidad requiere actualizar la información de los activos reportados a la fecha, el perfil OPERADOR deberá ingresar al módulo del activo a actualizar (inmuebles, participaciones accionarias, cartera o bienes muebles en desuso) y seleccionar la opción de cargue masivo .

descargar en el ícono **Descargar Plantilla** • Una vez seleccionada la opción U cargue masivo, el OPERADOR deberá guardar la plantilla de Excel en su equipo, la cual podrá

Si requiere ajustar alguno de los campos "llave" debe solicitar la eliminación del registro vía correo electrónico a [siga@cisa.gov.co](mailto:siga@cisa.gov.co)

La plantilla descargada contará con información previamente diligenciada. Hay campos "llave" que no deben ser ajustados:

Una vez terminada la actualización, se debe cargar el archivo a la plataforma y validar los resultados, como se indicó anteriormente.

- Inmuebles: Matrícula inmobiliaria y cédula catastral.
- → Participaciones Accionarias: NIT entidad receptora y modo de adquisición.
- Cartera: Tipo de obligación.
- Bienes muebles en desuso: Tipo de mueble en desuso.

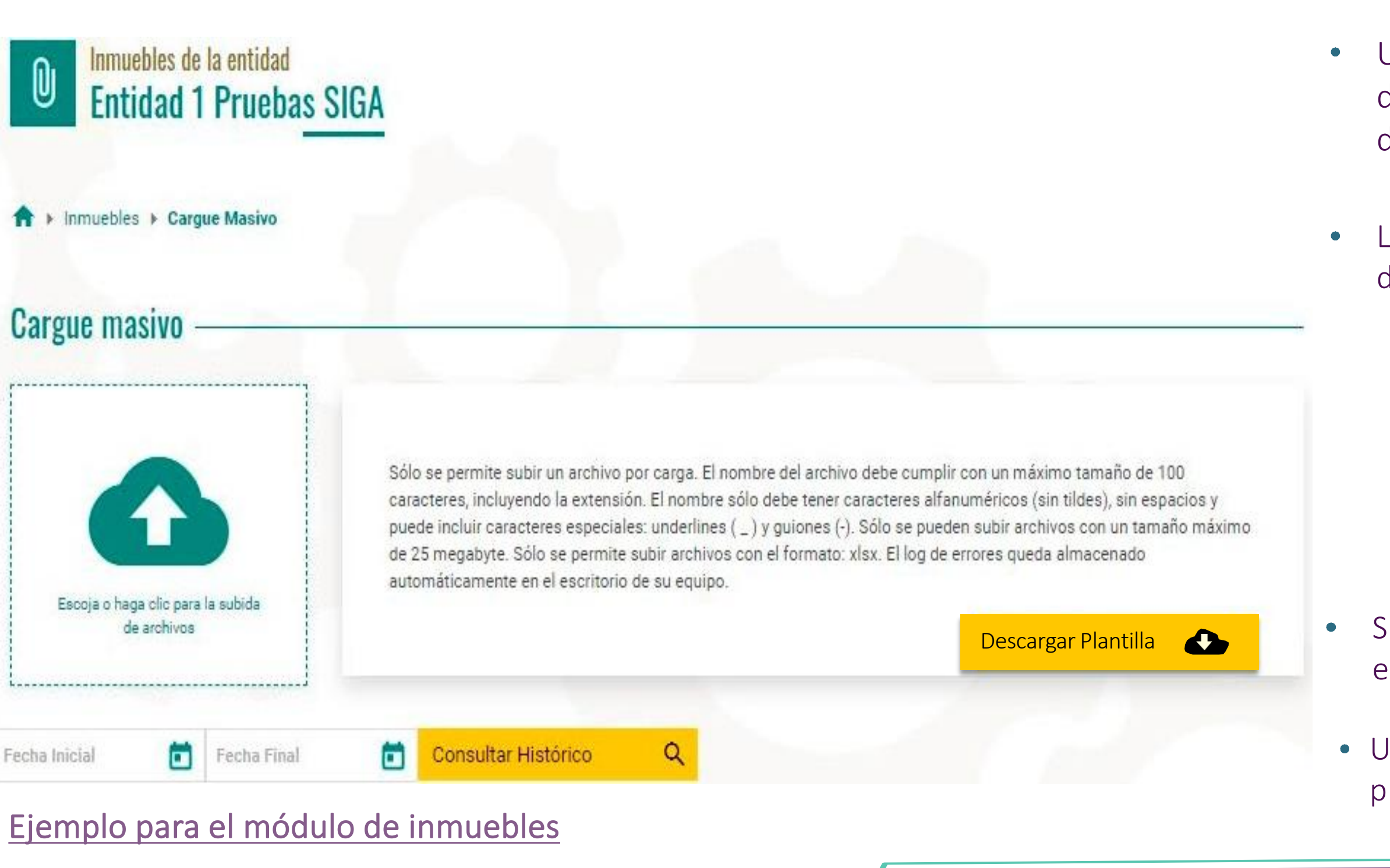

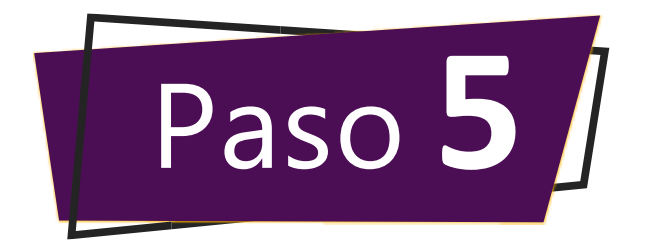

## Consulte y descargue la información reportada por su entidad

"Consulta de nombre de activo".

La consulta para generar el informe de los activos cargados con anterioridad podrá ser realizada en el botón "Reporte"  $\boxed{\triangle}$  de cada uno de los módulos del SIGA. Inmuebles, Cartera, Participaciones Accionarias; Bienes Muebles en Desuso

En cada una de las opciones descritas, contará con criterios de segmentación para realizar la consulta o generación de informe conforme a las necesidades de su entidad.

Ejemplo: Módulo de Inmuebles

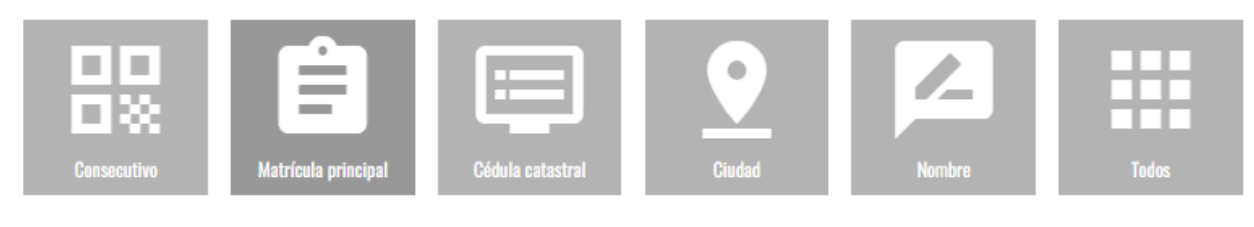

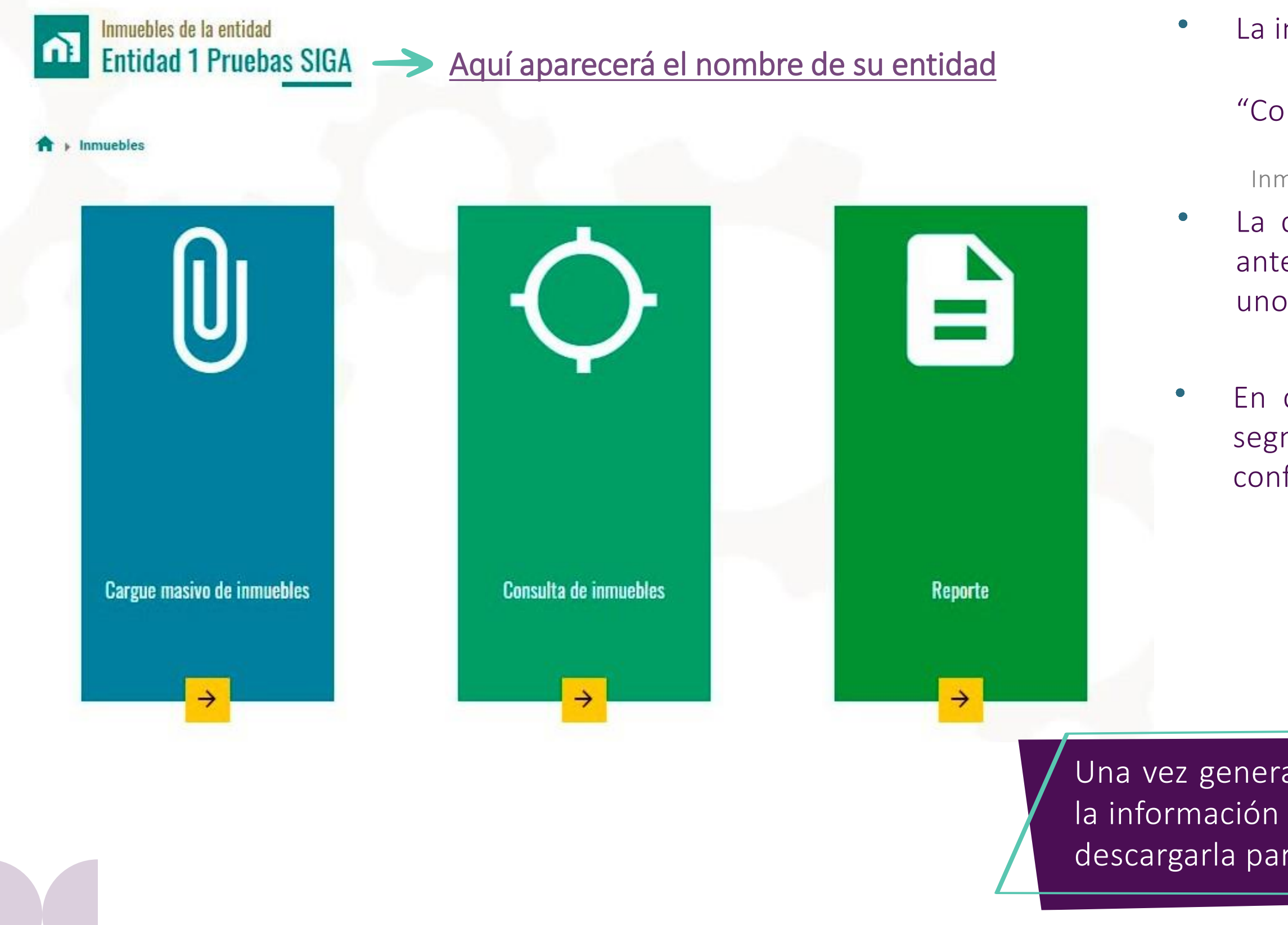

#### La información reportada se podrá visualizar en el botón O

Una vez generado el reporte de activos, el perfil OPERADOR podrá visualizar la información cargada por la entidad en cada uno de los módulos del SIGA o descargarla para realizar las validaciones o análisis correspondientes.

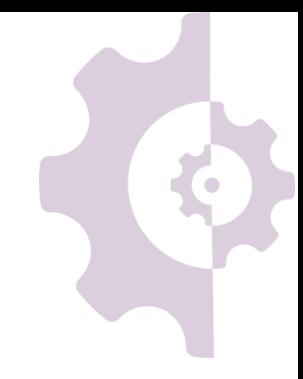

## Si tiene dudas, por favor, escríbanos al correo:

**[siga@cisa.gov.co](https://www.cisa.gov.co/LandingSIGA/ayuda/)  #SigaConCisa**

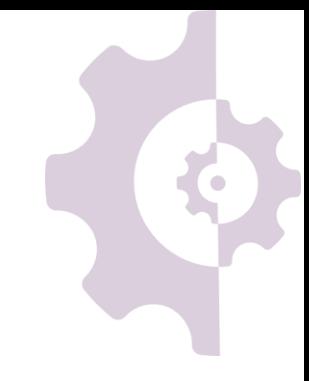